# **Руководство пользователя (заявителя, потребителя) сервиса «Личный кабинет сетевой организации по технологическому присоединению»**

## Оглавление

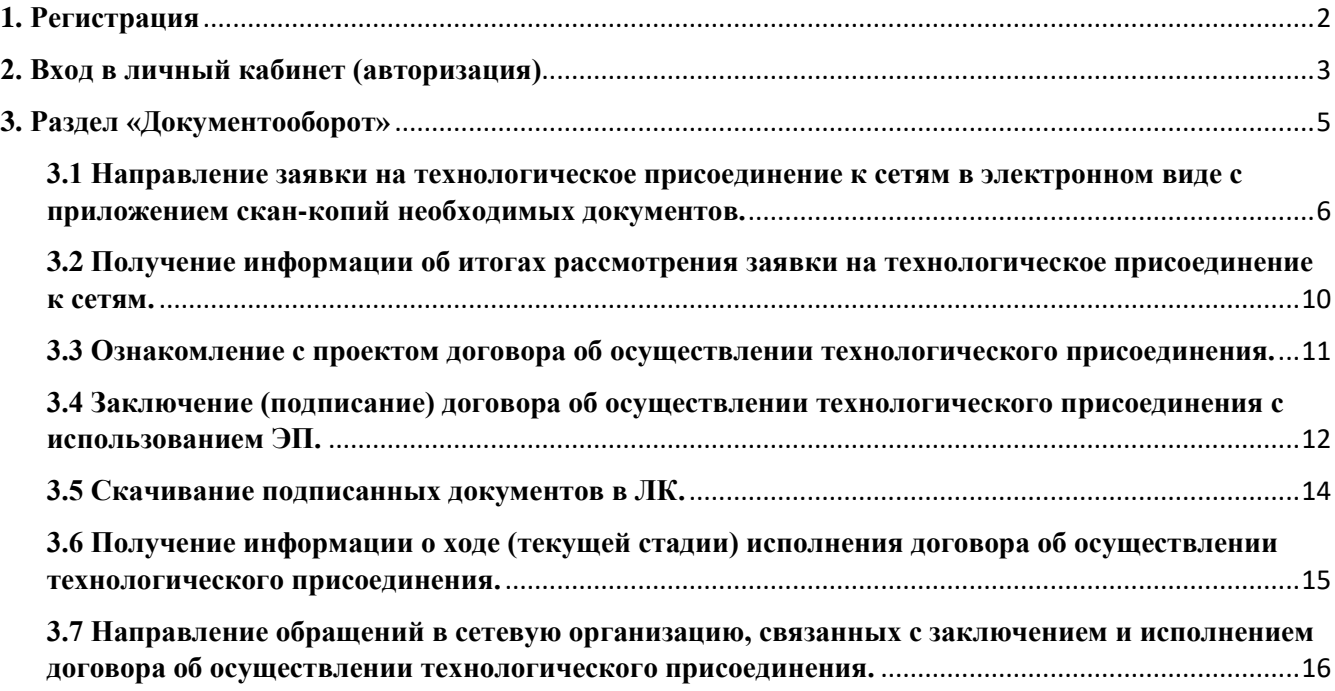

### **1. Регистрация**

<span id="page-1-0"></span>Для использования личного кабинета пользователю необходима зарегистрированная учетная запись. Чтобы создать учетную запись пользователя нужно нажать «Зарегистрируйтесь!» в нижней части экрана в окне «Вход в личный кабинет».

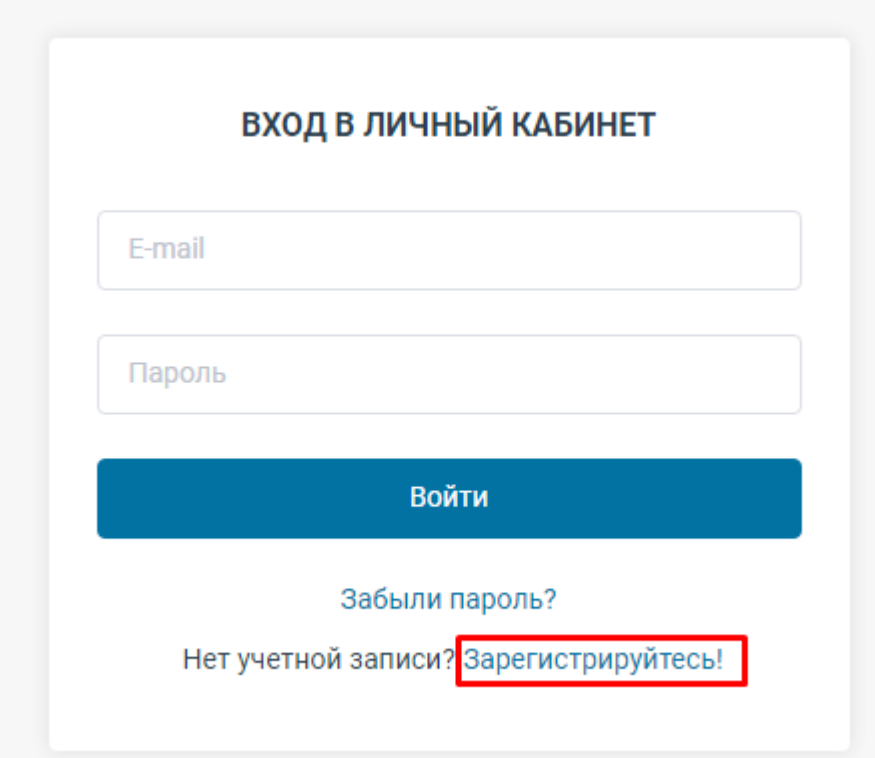

На странице регистрации нужно выбрать правовую форму пользователя, ввести предусмотренную полями информацию: Физическое лицо:

СНИЛС

Фамилия, Имя, Отчество Email, Номер сотового телефона

Пароль

Индивидуальный предприниматель:

ИНН, ОГРНИП

Фамилия, Имя, Отчество

Email, Номер сотового телефона

Пароль Юридическое лицо:

ИНН, ОГРН, КПП Фамилия, Имя, Отчество Email, Номер сотового телефона Пароль

Подтвердить согласие на обработку данных, поставив галочку, и нажать кнопку «Зарегистрироваться».

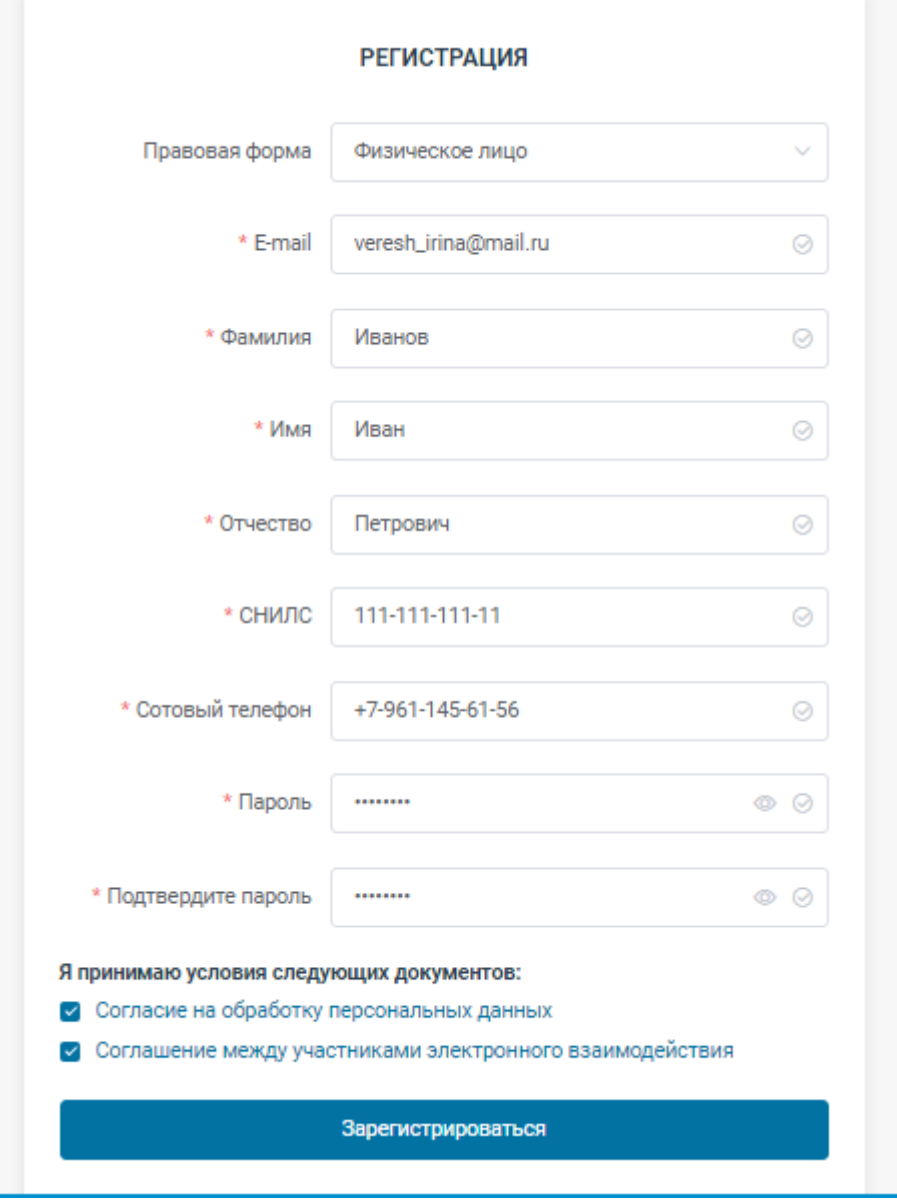

<span id="page-2-0"></span>Если все поля заполнены корректно, произойдет переход в личный кабинет. В случае некорректности заполнения полей будут показаны соответствующие сообщения.

#### **2. Вход в личный кабинет (авторизация)**

Войти в личный кабинет может Заявитель, который прошел процедуру регистрации.

Вход в личный кабинет осуществляется путем ввода логина (адрес электронной почты, указанный при регистрации) и пароля и нажатия кнопки «Войти».

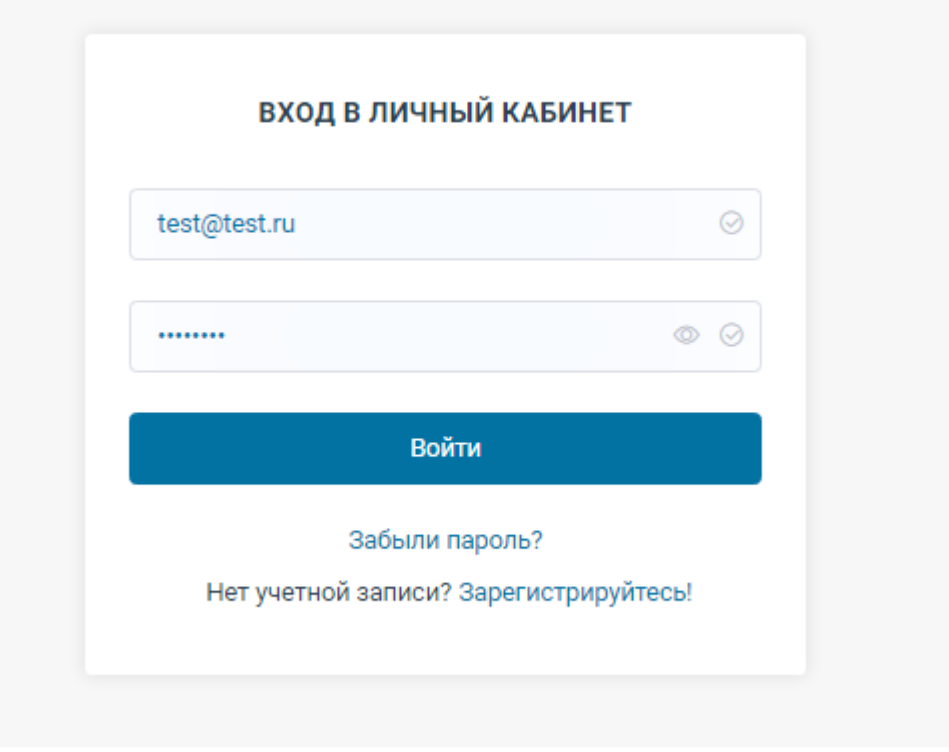

После этого произойдет переход на страницу приветствия. При первом переходе необходимо подтвердить адрес электронной почты.

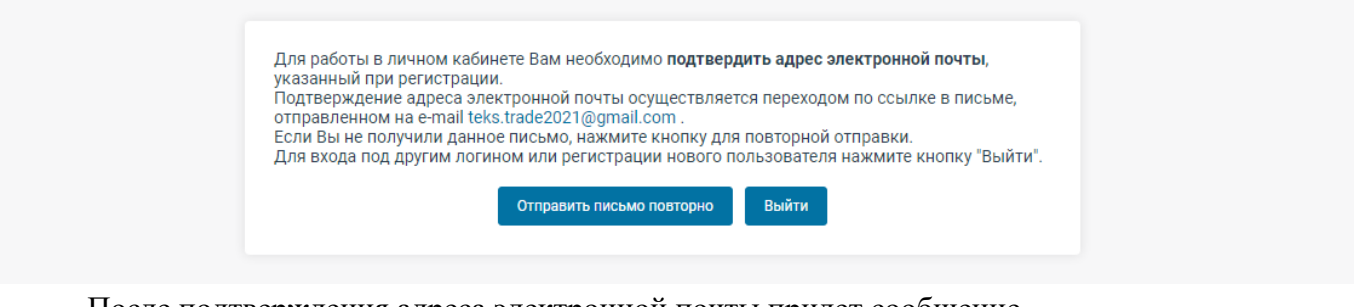

После подтверждения адреса электронной почты придет сообщение.

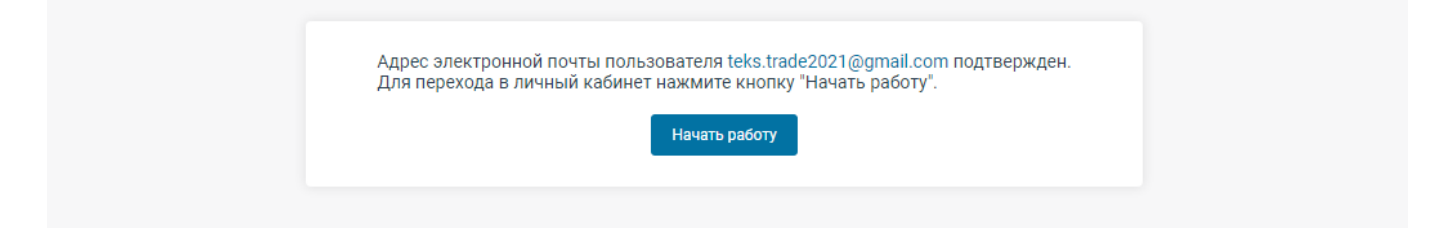

После нажатия кнопки «Начать работу» произойдет переход в окно Личного кабинета.

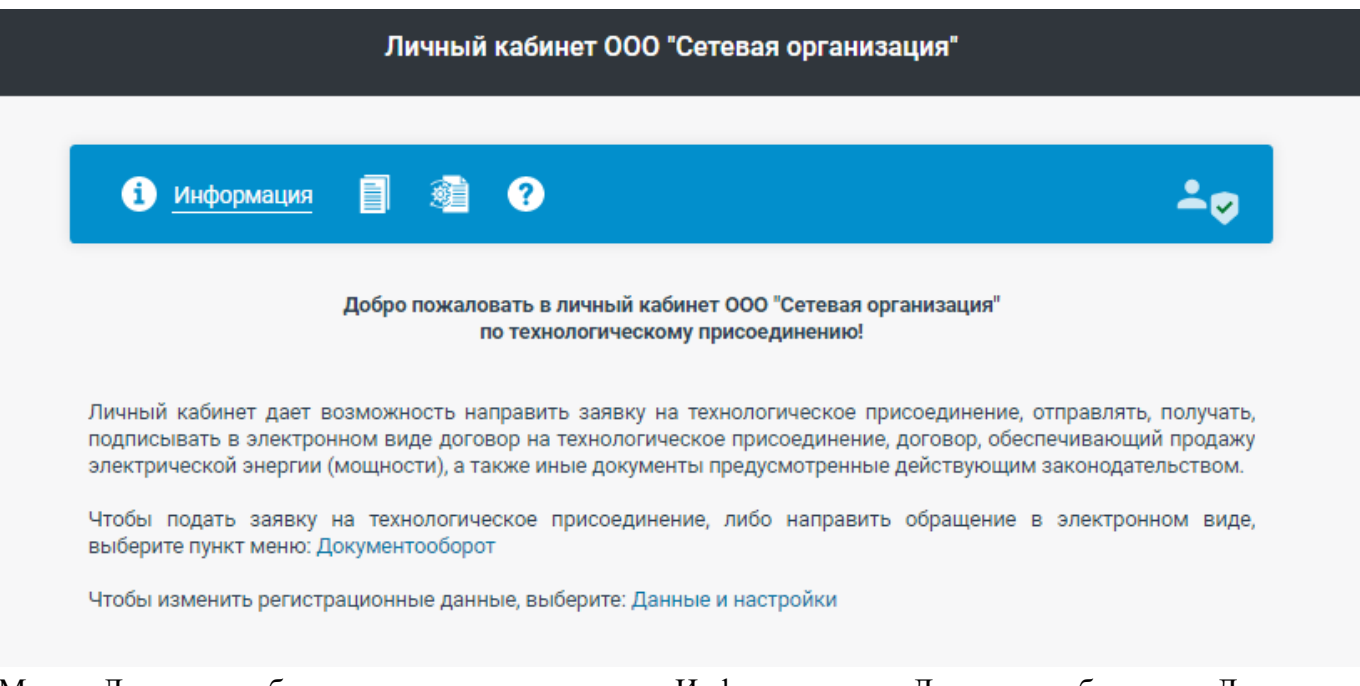

Меню Личного кабинета содержит пункты: «Информация», «Документооборот», «Данные и настройки», «Руководство Пользователя».

Выход из личного кабинета осуществляется с помощью кнопки «Выйти».

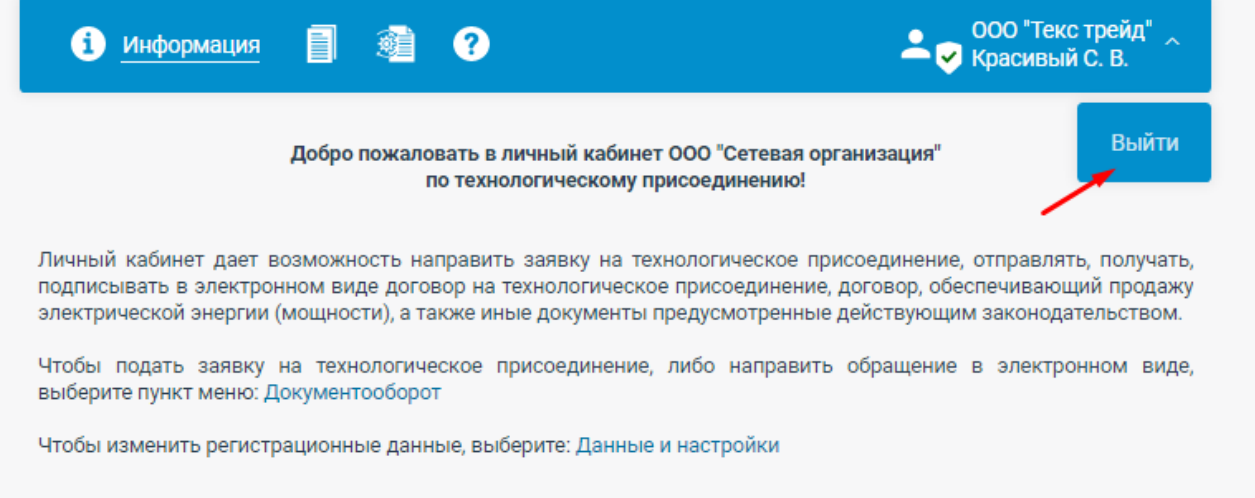

**3. Раздел «Документооборот»**

<span id="page-4-0"></span>Раздел «Документооборот» содержит список обращений, созданных заявителем. Фильтрация списка обращений:

- 1. По состоянию обращения: все, активные, черновики, архив.
- 2. По состоянию просмотра: все, непросмотренные, просмотренные.
- 3. По виду обращения: все, заявки на технологическое присоединение, прочие обращения.

4. Универсальный фильтр по содержанию набранного текста в данных пользователей, а также по дате создания либо дате обновления.

- 5. Сортировка списка обращений:
- По дате создания: ↓ по возрастанию, ↑ по убыванию
- По дате обновления ↓ по возрастанию, ↑ по убыванию
- 6. Очистка всех фильтров

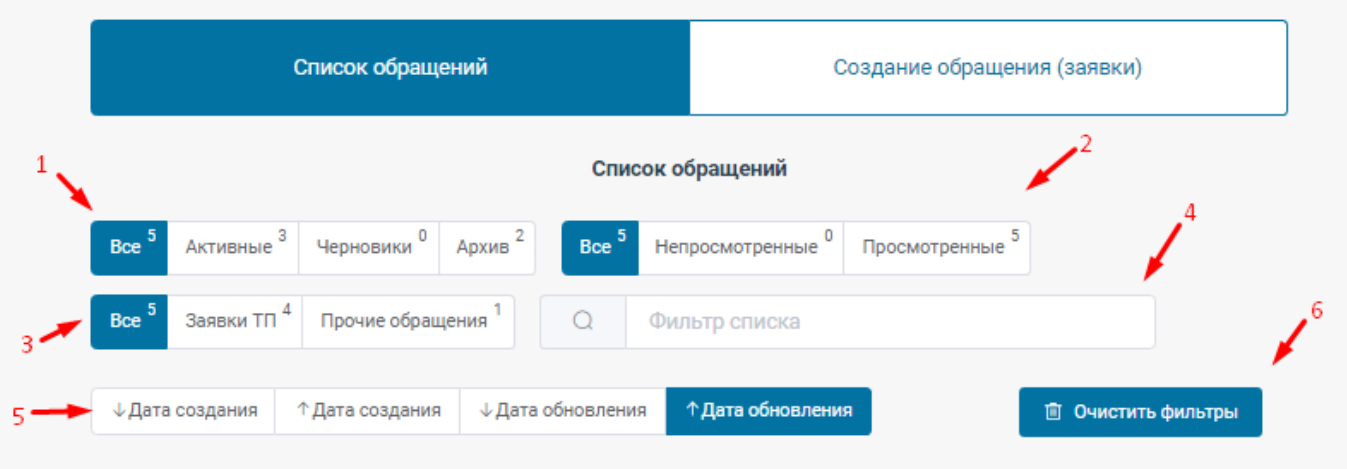

## <span id="page-5-0"></span>**3.1 Направление заявки на технологическое присоединение к сетям в электронном виде с приложением скан-копий необходимых документов.**

Для создания заявки необходимо:

Войти в личный кабинет.

- 1. Перейти в пункт меню «Документооборот»
- 2. Нажать «Создание обращения (заявки)» и выбрать тип обращения.

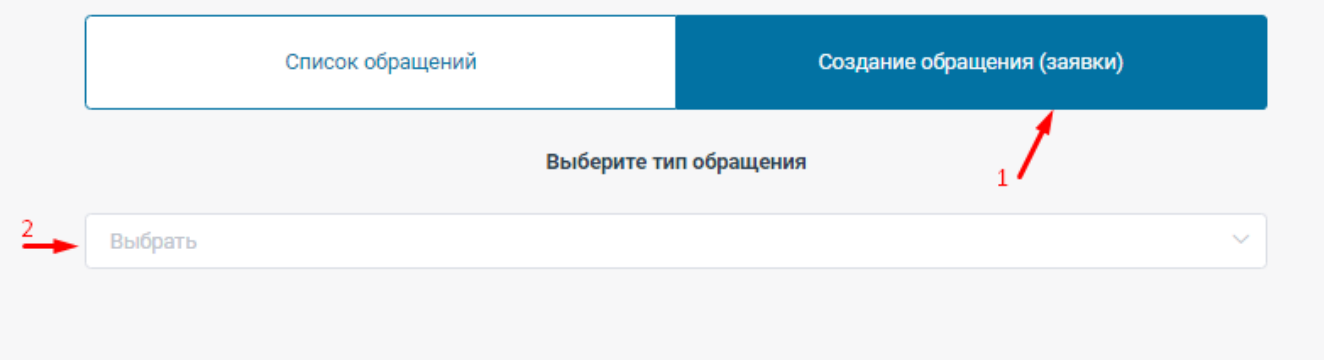

3. Далее необходимо выбрать параметры заявки

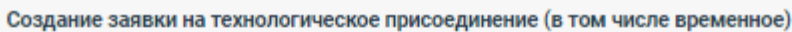

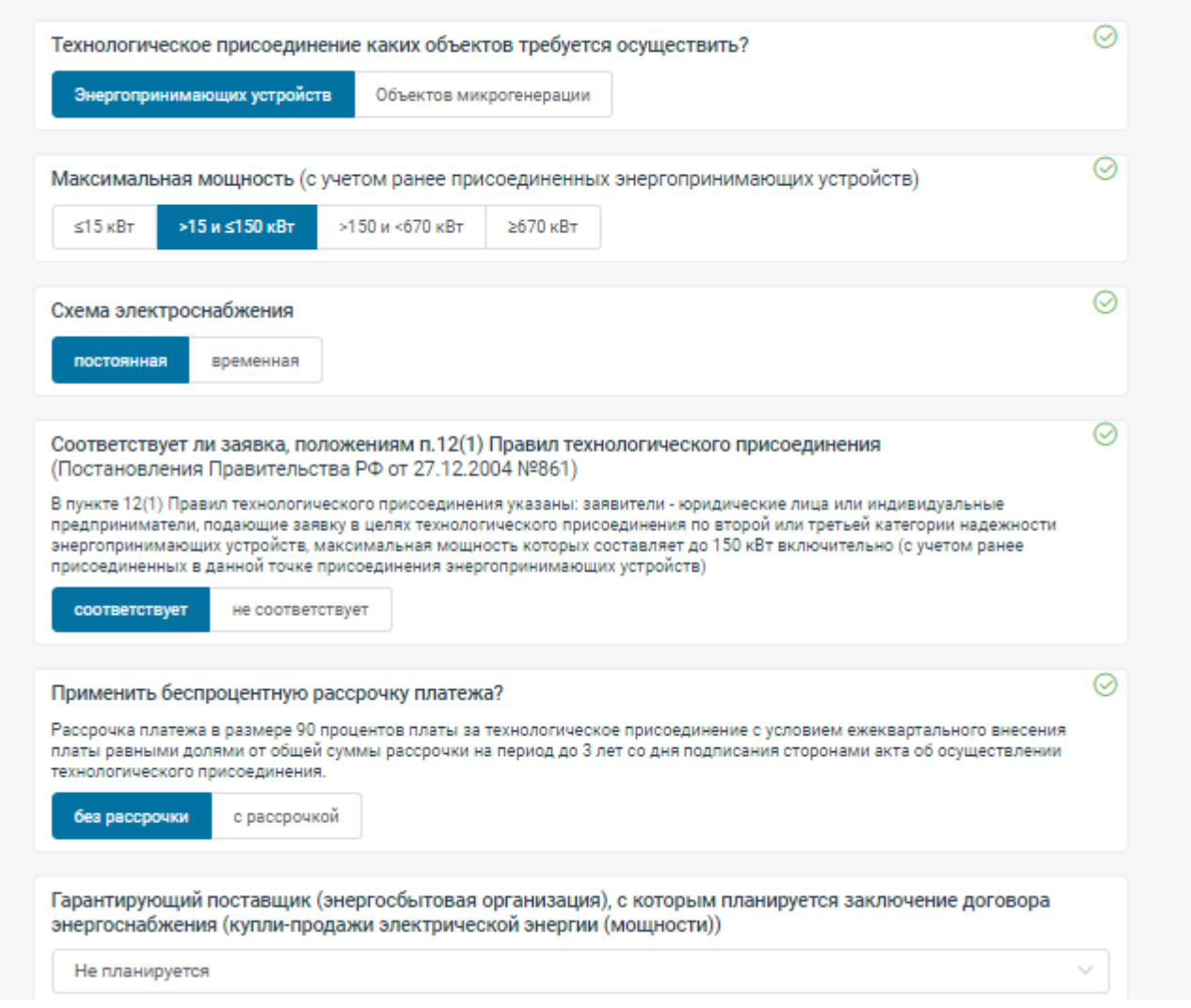

4. Прикрепить ранее сформированный файл заявки.

а) Для этого нажать «Добавить документ», выбрать название документа или ввести его, прикрепить файл с заявкой, при необходимости написать комментарий

б) Если на момент формирования заявки отсутствуют все необходимые документы или сведения, можно сохранить черновик заявки.

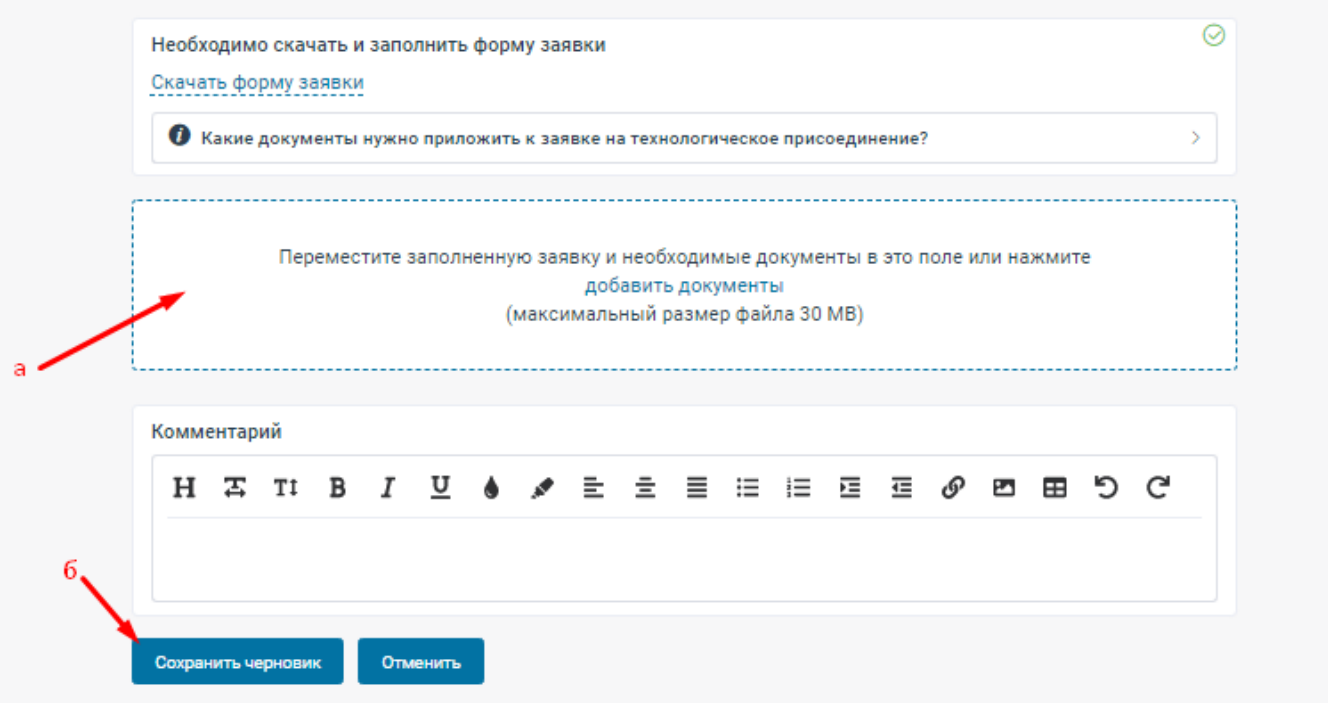

- 5. Прикрепить скан-копии документов, прикладываемых к заявке (аналогично предыдущему пункту).
- 6. По завершению формирования заявки нажать «Отравить».

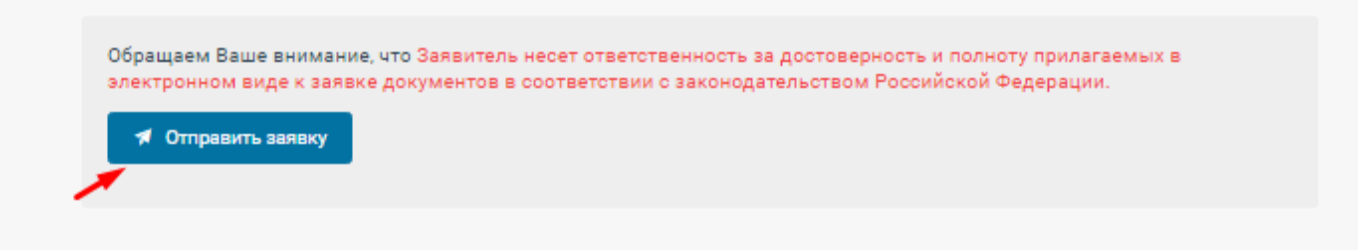

#### Появится сообщение, что заявка отправлена.

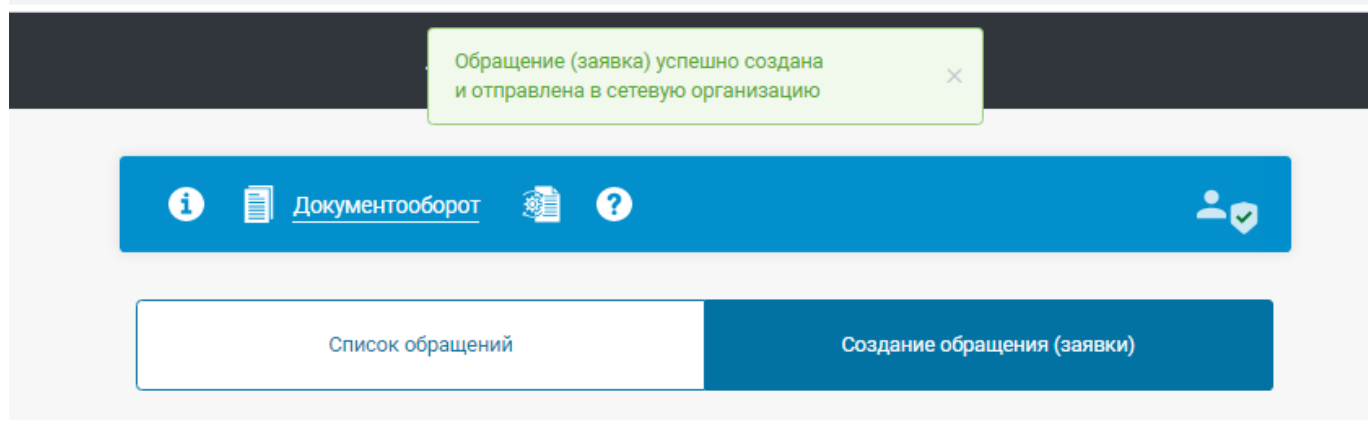

Заявка отобразится в разделе «Созданные заявки и сообщения».

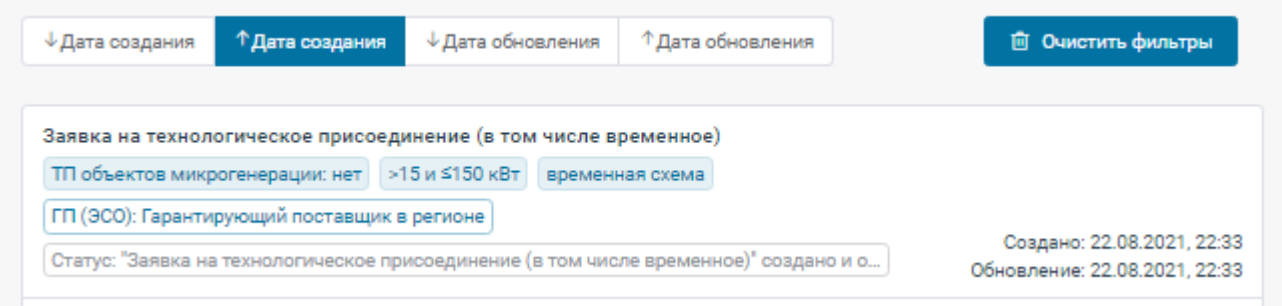

Сетевая организация рассмотрит данную заявку, присвоит ей регистрационный номер и сформирует ответ. Уведомление об этом будет отправлено на e-mail пользователя.

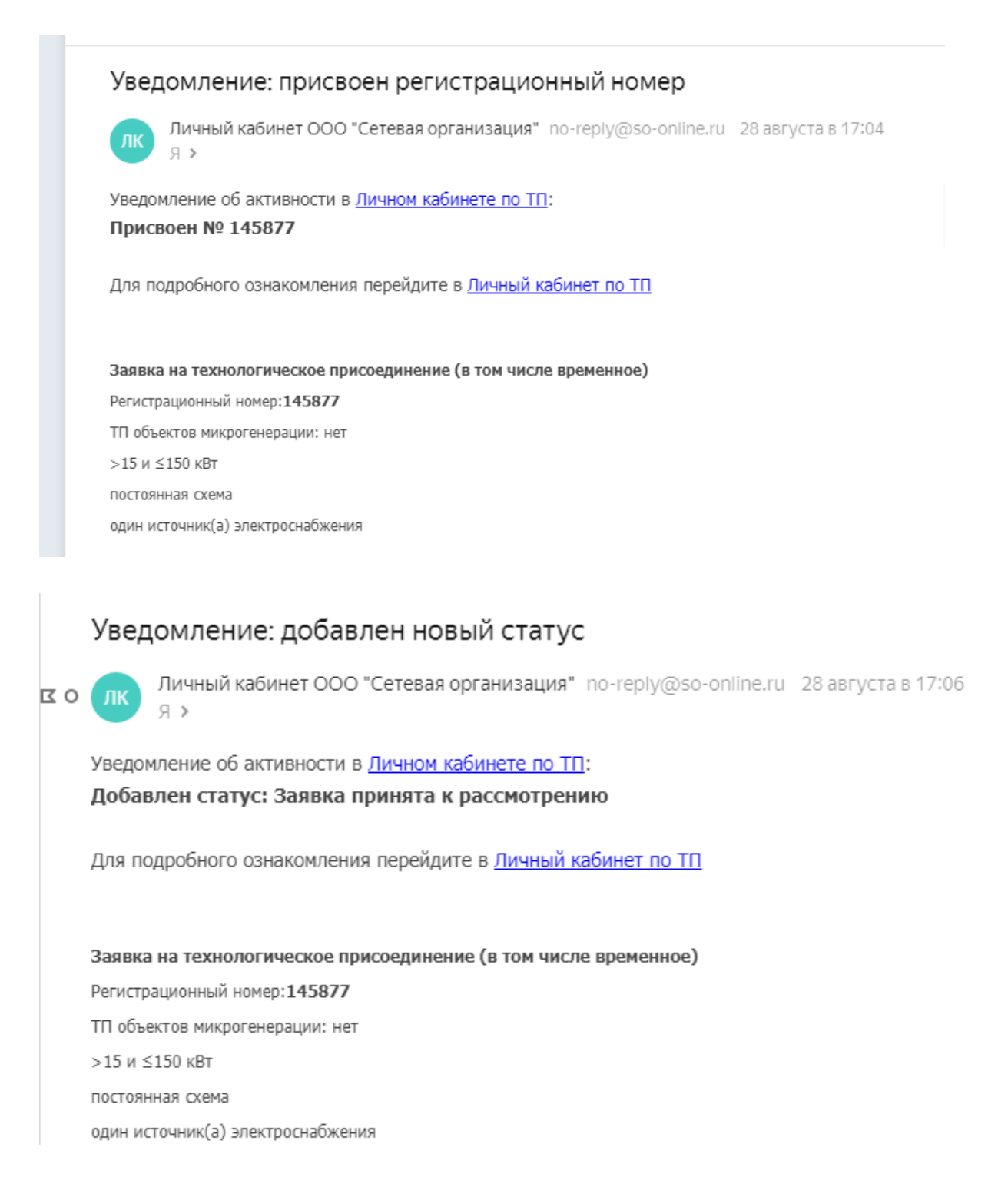

## <span id="page-9-0"></span>**3.2 Получение информации об итогах рассмотрения заявки на технологическое присоединение к сетям.**

В личном кабинете в меню «Документооборот» в соответствующем окне с заявкой будут указаны изменения в статусе заявки, ответ сетевой организации об итогах рассмотрения заявки с соответствующим сообщением или документом с итогами рассмотрения заявки.

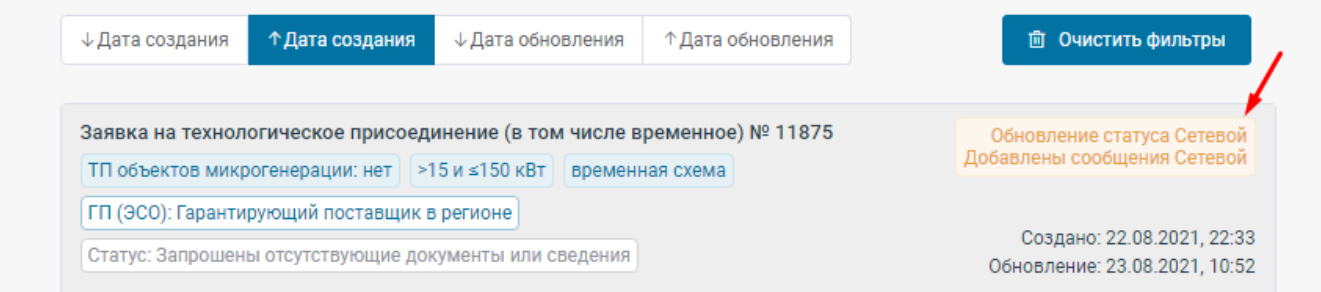

#### Пример 1.

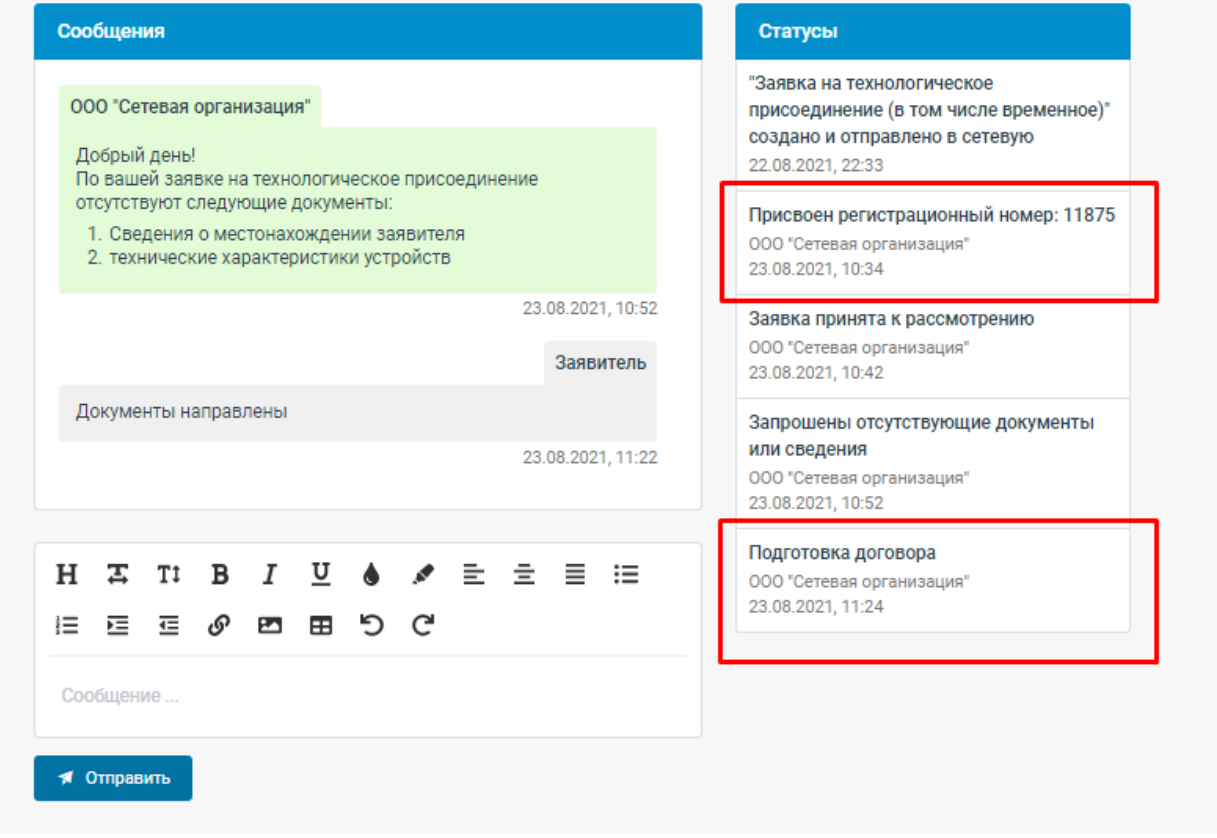

## Пример 2.

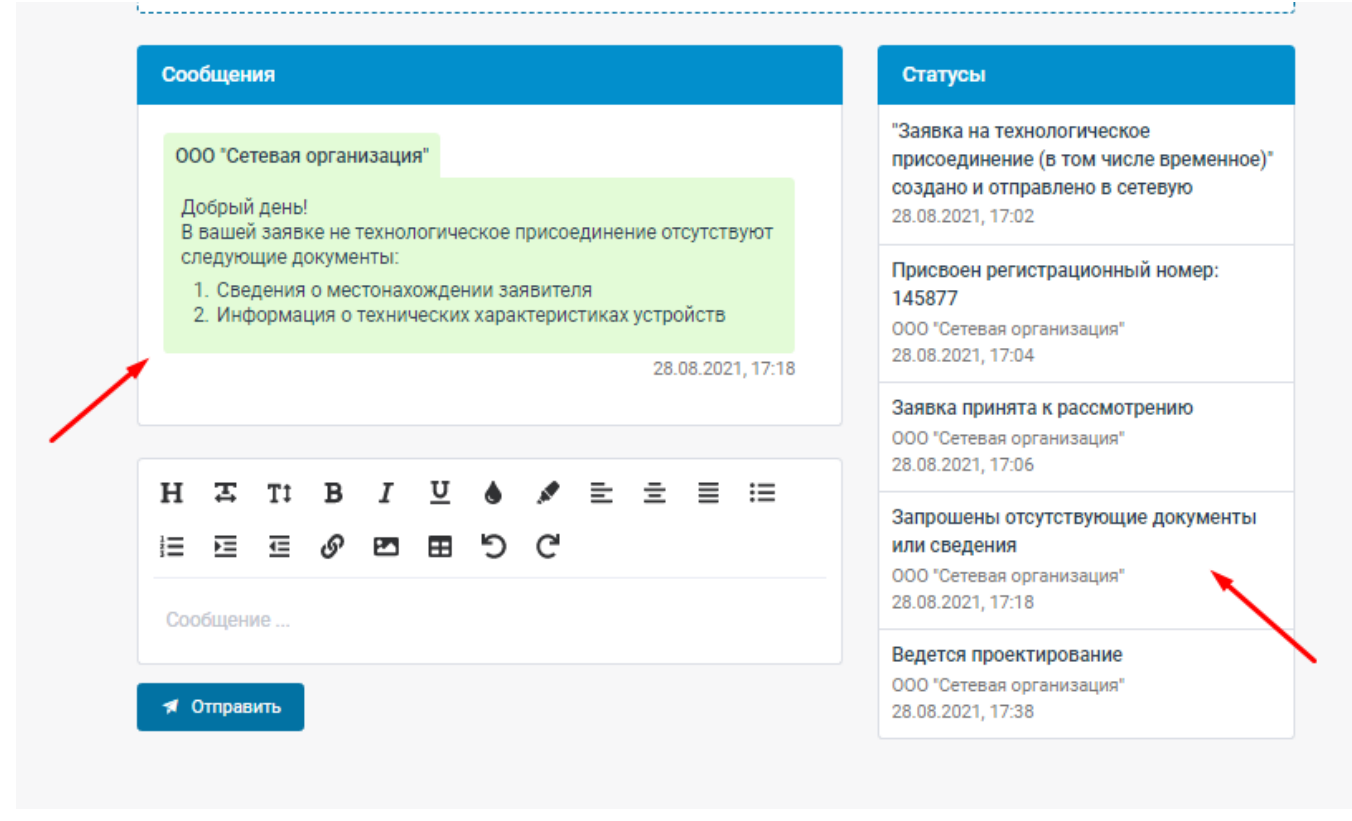

### <span id="page-10-0"></span>**3.3 Ознакомление с проектом договора об осуществлении технологического присоединения.**

После предоставления всех необходимых документов и их проверки на соответствие правилам технологического присоединения, сетевая организация подписывает квалифицированной электронной подписью и направляет проект договора на осуществление технологического присоединения, а также при необходимости другие документы, которые можно скачать, нажав на наименование документа в соответствующем окне заявки.

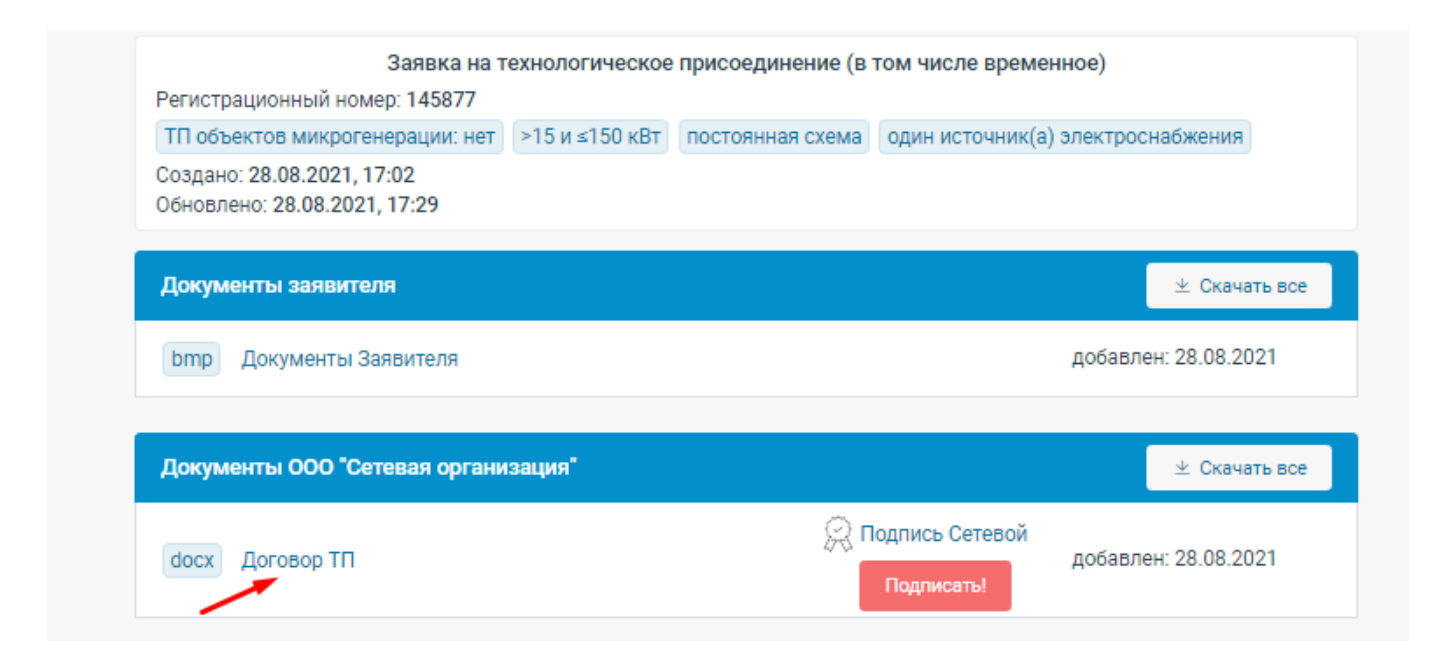

## <span id="page-11-0"></span>**3.4 Заключение (подписание) договора об осуществлении технологического присоединения с использованием ЭП.**

После направления договора об осуществлении технологического присоединения, подписанного сетевой организацией, пользователю необходимо подписать договор электронной подписью. Для этого необходимо:

• Для физического лица.

Нажать на кнопку «Подписать».

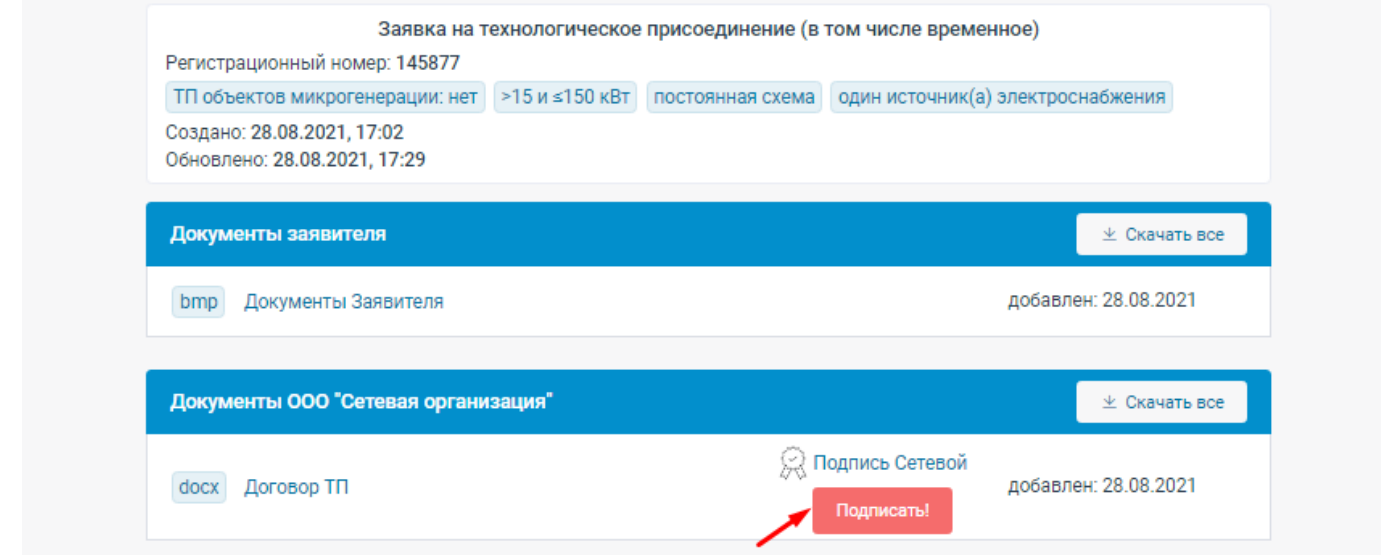

• На указанный при регистрации телефонный номер пользователя будет отправлено смс сообщение с кодом (ключом простой электронной подписи).

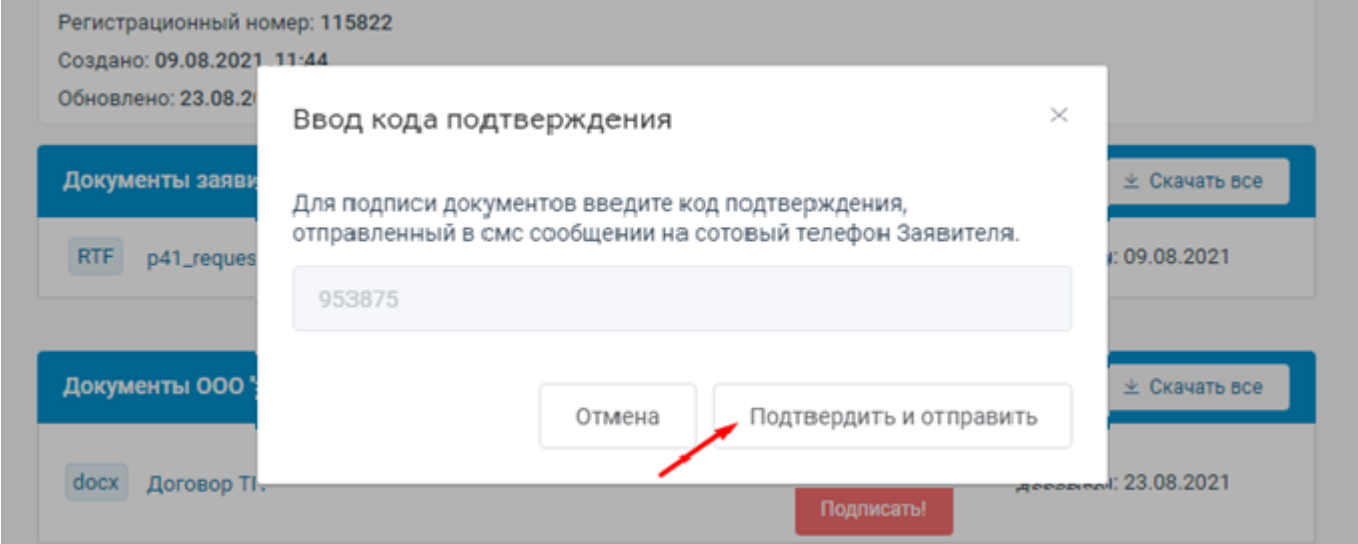

• После ввода полученного смс кода и нажатия кнопки «Подтвердить и отправить» будет произведена подпись договора ПЭП (простой электронной подписью).

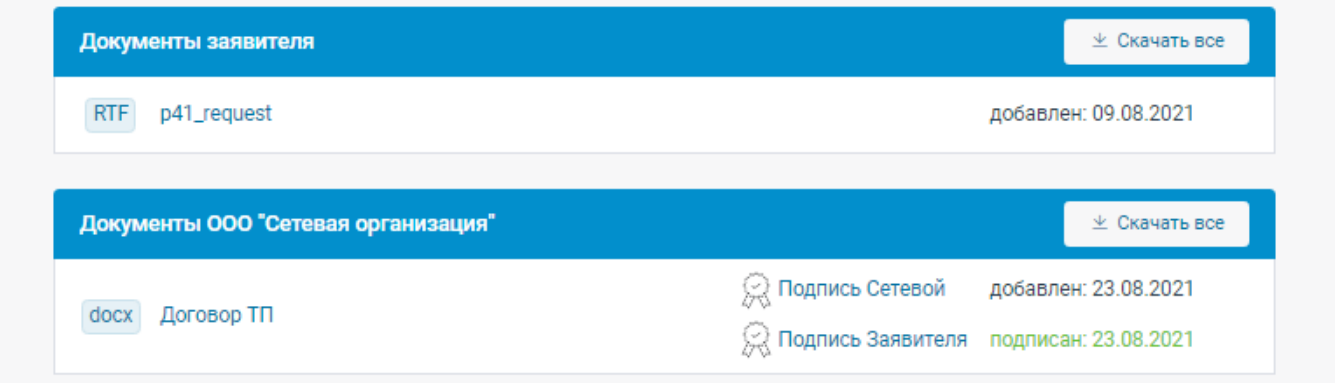

• Для индивидуального предпринимателя и юридического лица. Необходима установка бесплатного плагина «КриптоПро ЭЦП Browser plug-in». При неустановленном плагине появится соответствующее сообщение.

**Также необходимо, чтобы на компьютере пользователя были установлены КриптоПро CSP, а также сертификат ЭП пользователя**

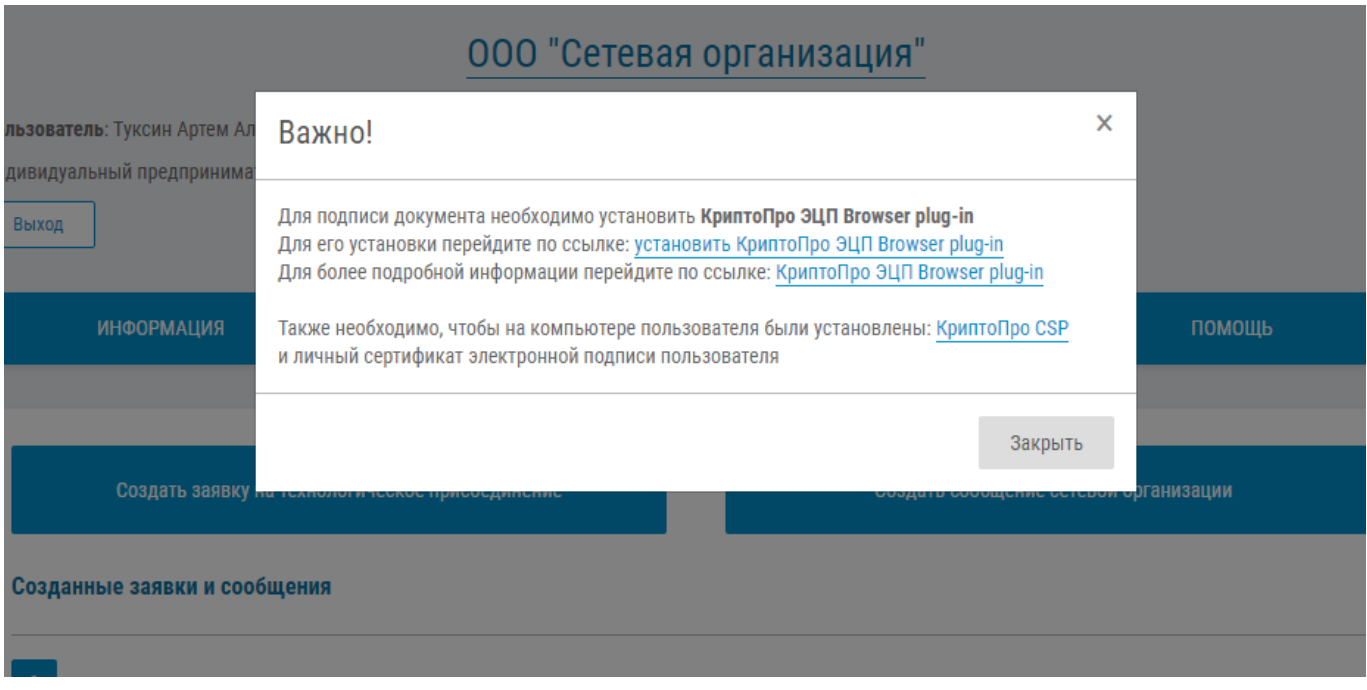

При установленном плагине «КриптоПро ЭЦП Browser plug-in» появится окно с выбором сертификата для подписи документа усиленной квалифицированной электронной подписью.

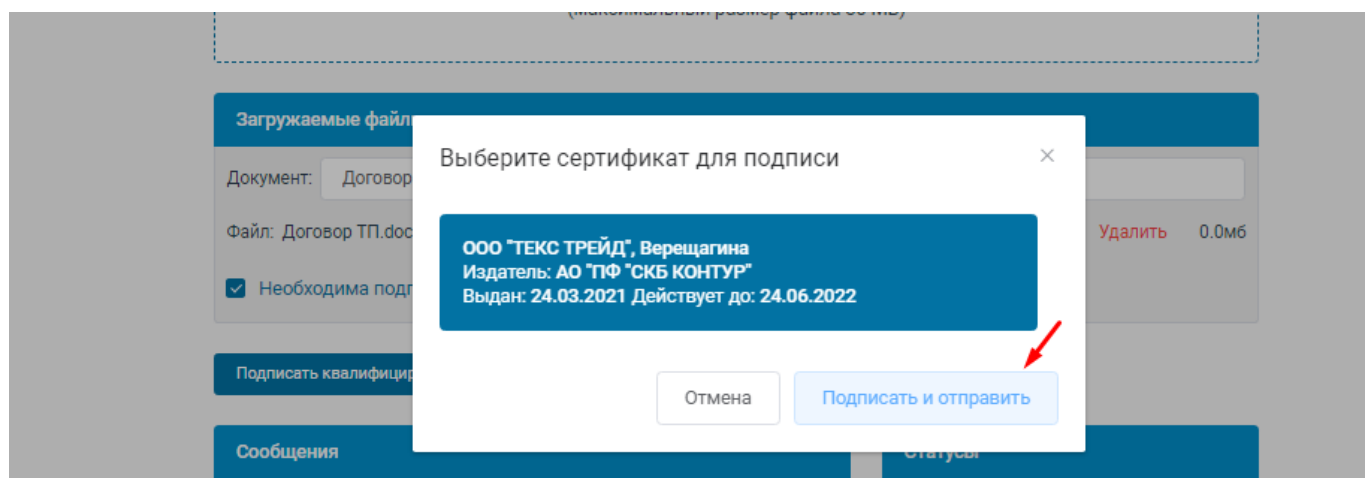

После выбора нужного сертификата, необходимо нажать кнопку «Подписать и отправить». Произойдет создание усиленной квалифицированной электронной подписи.

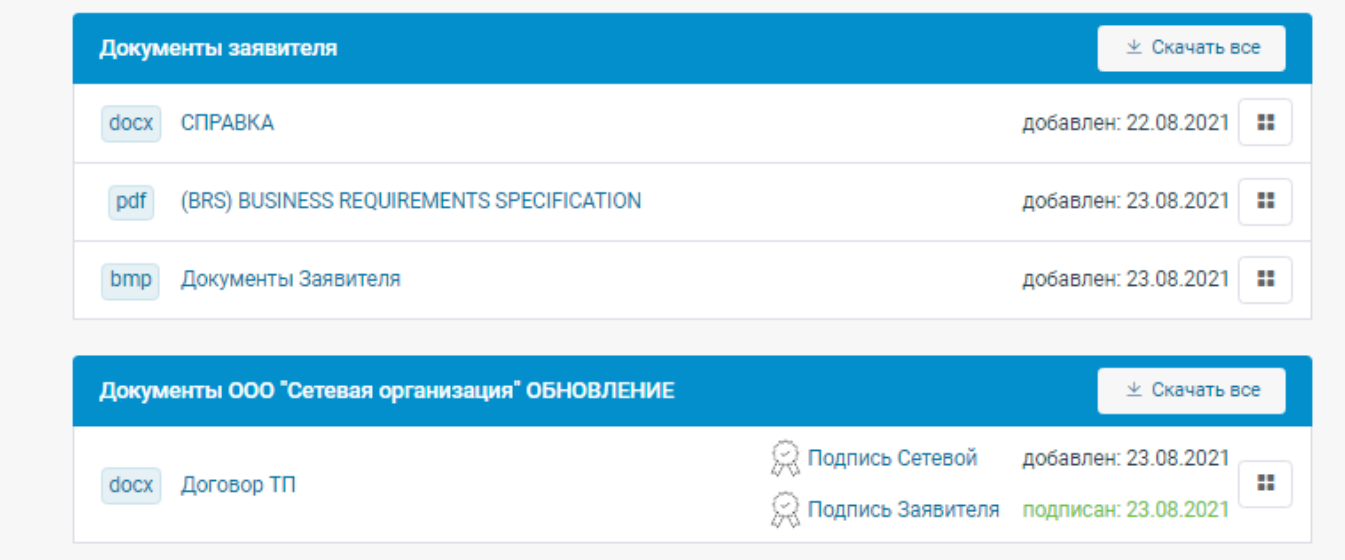

#### **3.5 Скачивание подписанных документов в ЛК.**

<span id="page-13-0"></span>Для всех пользователей ЛК предусмотрена возможность скачать:

- Для документов в формате \*doc, \*.docx и \*.pdf возможно скачать файл аналогичного формата, содержащий информацию подписанного документа и данные КЭП.
- Для всех типов загруженных файлов файл содержащий сведения о КЭП.
	- 1. По клику на кнопку открывается меню скачивания документов.

22

- 2. По нажатию на пункт «Скачать документ с информацией об ЭЦП» осуществляется скачивание файла, содержащего информацию документа и данные о КЭП на устройство пользователя.
- 3. По нажатию на пункт «Скачать информацию об ЭЦП» осуществляется скачивание файла с информацией об ЭЦП.

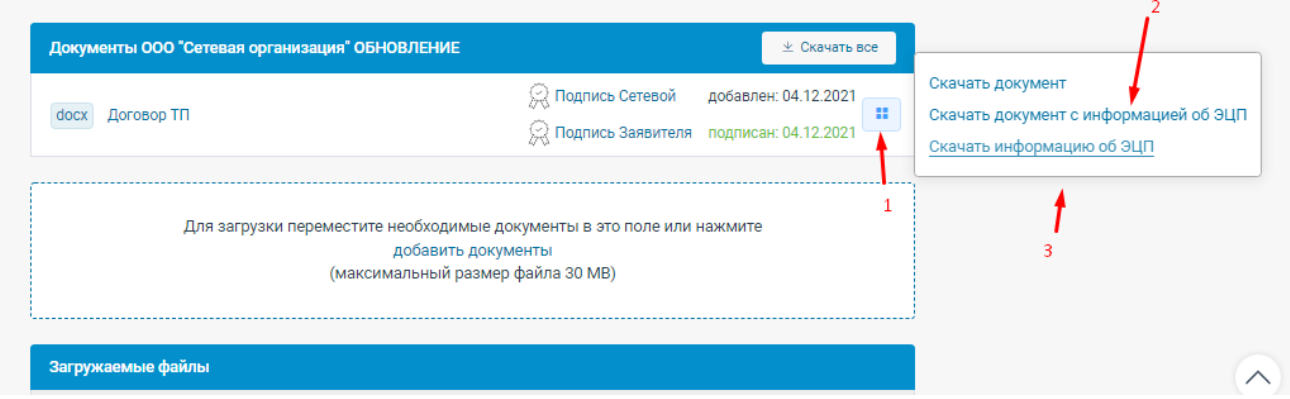

Блок информации о КЭП содержит следующие данные:

- Сведения о подписантах;
- Сведения о сертификате КЭП, с указанием владельца;
- Сведения о дата и времени подписания документа.

Идентификатор документа: f09d6b47-418a-4d06-ab05-3830d286a894

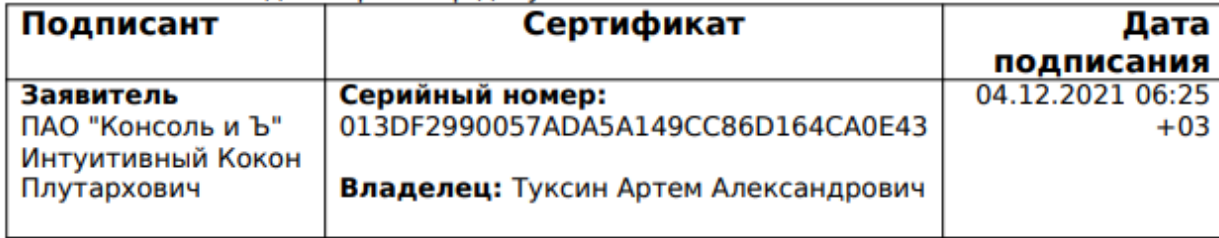

## <span id="page-14-0"></span>**3.6 Получение информации о ходе (текущей стадии) исполнения договора об осуществлении технологического присоединения.**

В соответствующем окне с заявкой будут указаны изменения в статусе заявки, текущей стадии исполнения договора. Так же сетевая организация может уведомлять о текущей стадии сообщением в соответствующем окне и прикреплять дополнительные файлы (например, письма). Уведомления также будут отправлены на email пользователя.

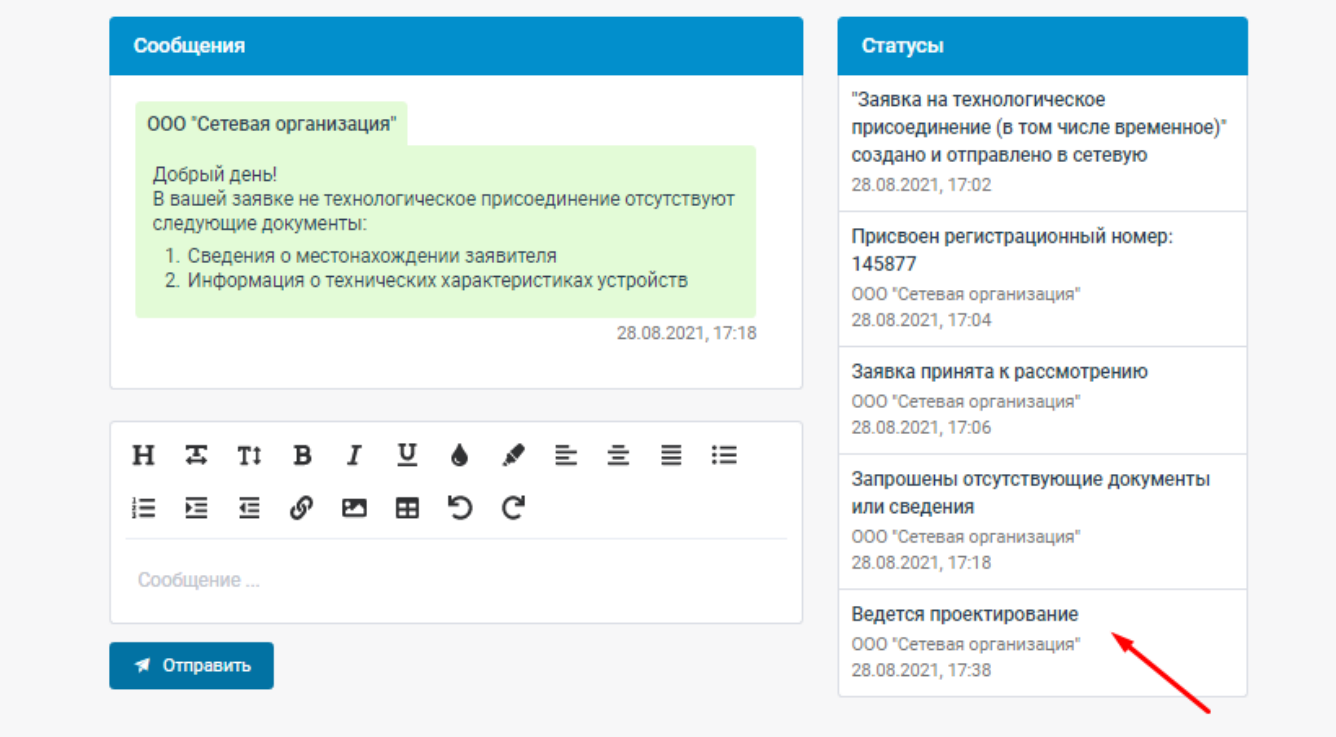

## <span id="page-15-0"></span>**3.7 Направление обращений в сетевую организацию, связанных с заключением и исполнением договора об осуществлении технологического присоединения.**

Войти в личный кабинет. Перейти в пункт меню «Документооборот».

- 1. Выбрать тип обращения «Прочие обращения»
- 2. Выбрать подтип документа

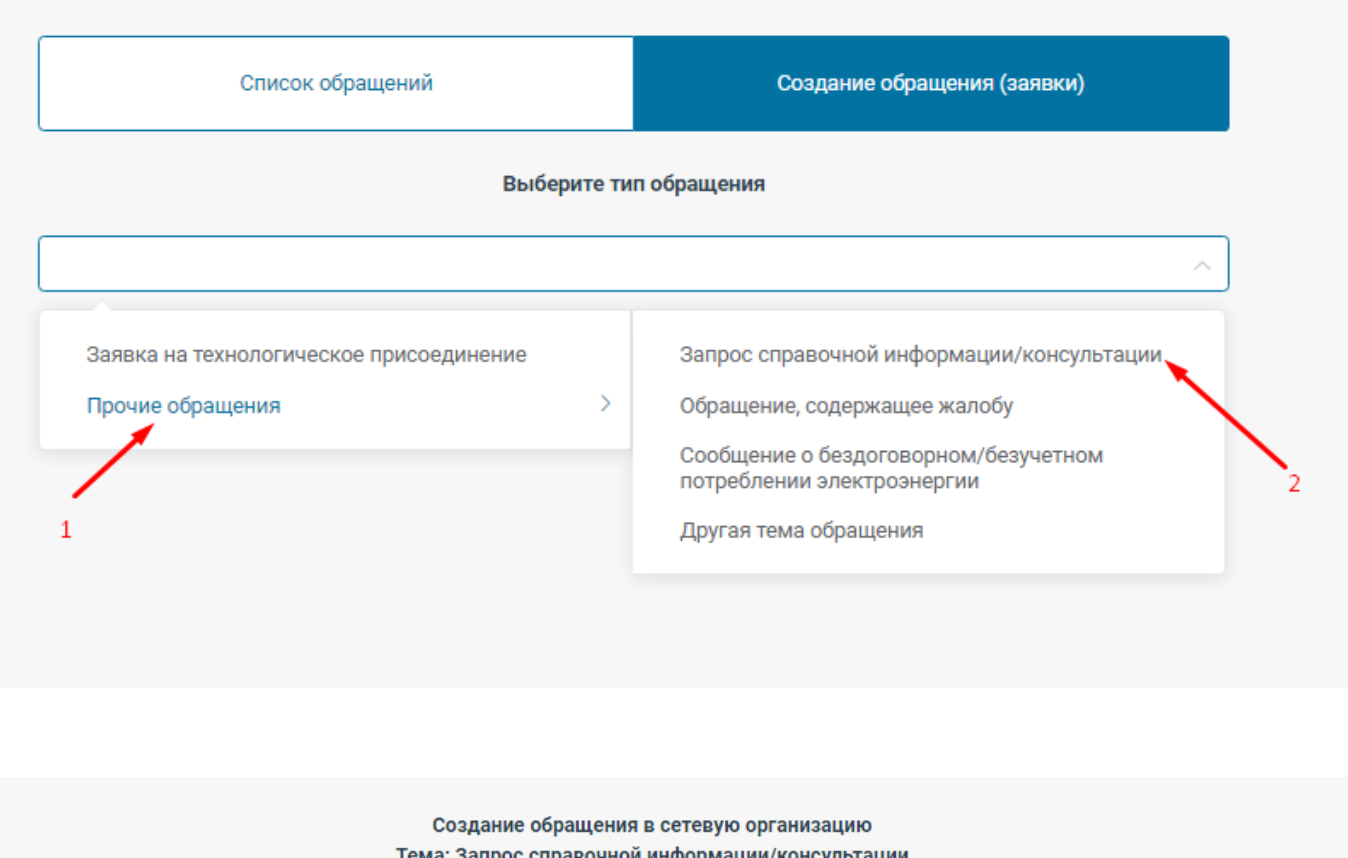

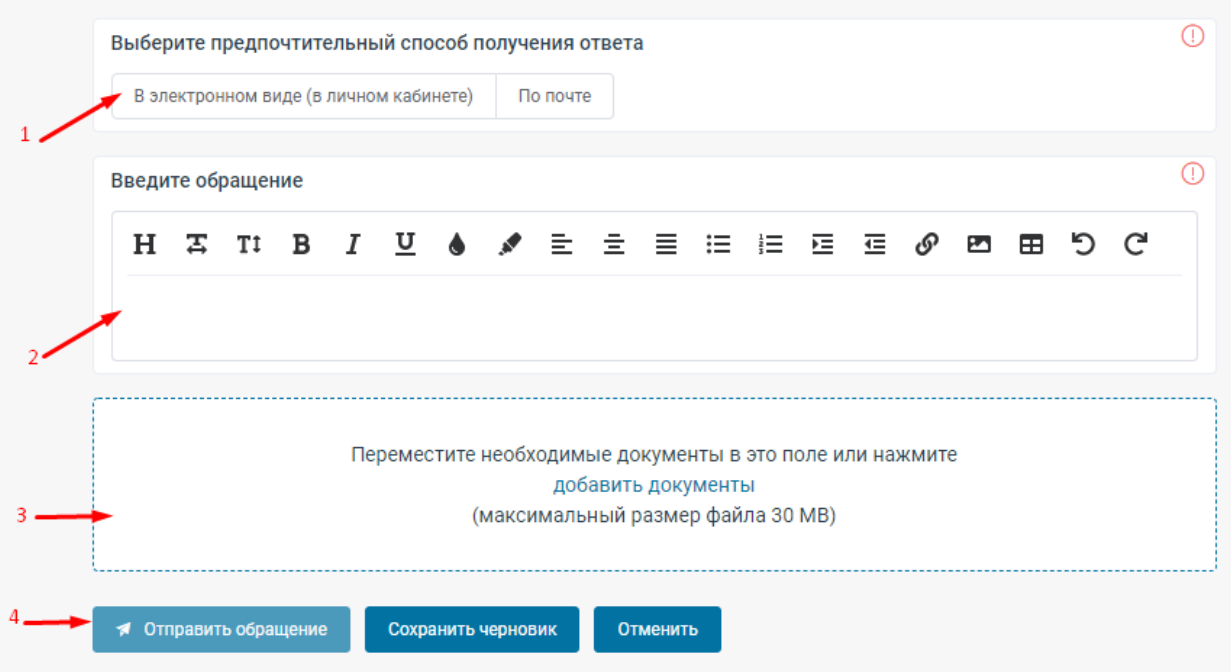

- 1. Выбрать способ получения ответа
- 2. Ввести текст обращения
- 3. Если необходимо добавить документ, нужно нажать «Добавить документ», затем выбрать файл, прикрепить его, добавить комментарий при необходимости и нажать кнопку «Добавить».
- 4. По завершению формирования сообщений необходимо нажать кнопку «Отправить». Появится уведомление, что сообщение в сетевую организацию отправлено. Сообщение отобразится в разделе «Созданные заявки и сообщения».
- 5. Сетевая организация рассмотрит данное сообщение и сформирует ответ.

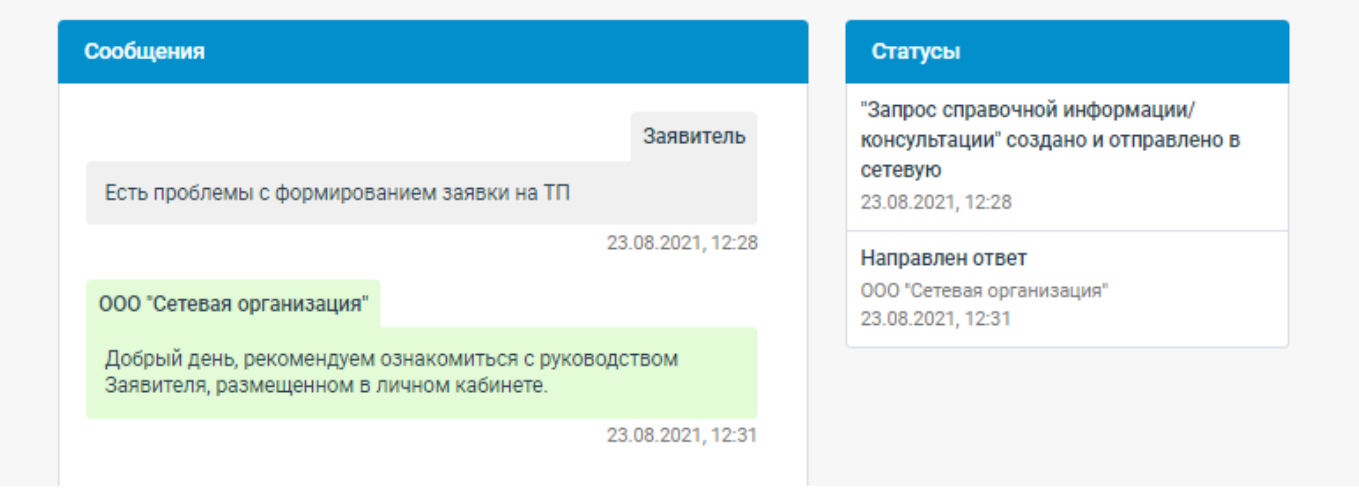

Уведомление об этом будет отправлено на email пользователя.

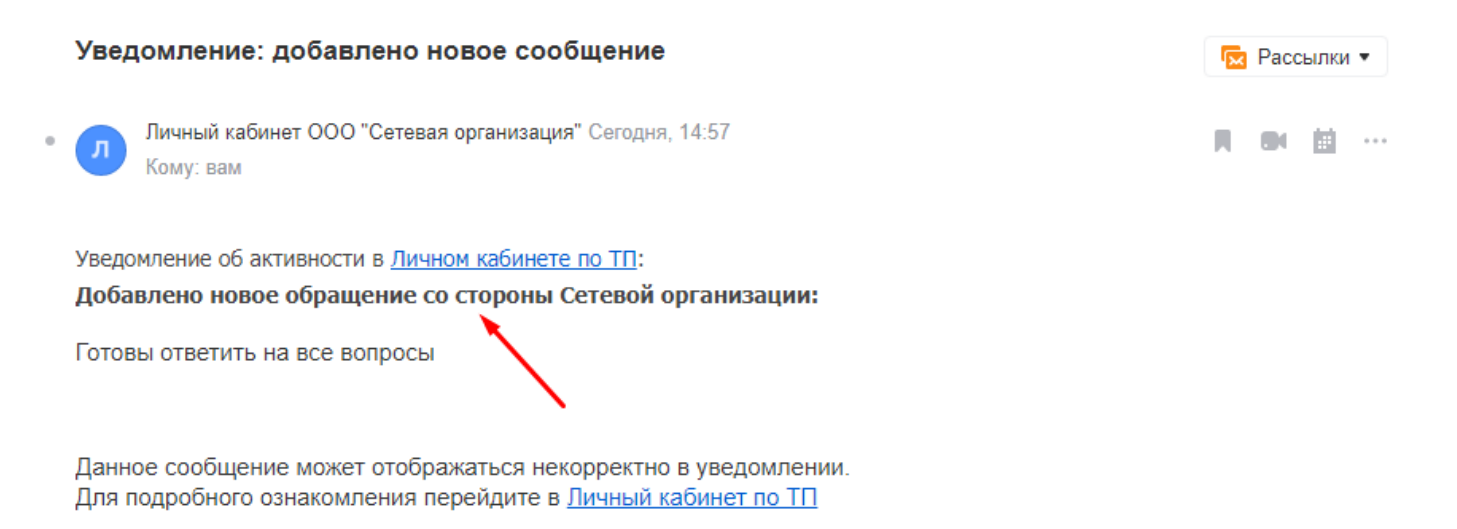

Запрос справочной информации/консультации

Ответ: В электронном виде (в личном кабинете)